# **PEAXACT Installation & License Activation**

## **1 Installation**

### **Step 1: Before You Install**

- Make sure your computer fulfills the [system requirements.](#page-2-0)
- When upgrading an existing installation, visit<http://www.s-pact.com/peaxact/whatsnew> and read the upgrade notes and compatibility considerations.
- Make sure you have administrator privileges to perform the installation.
- Make sure your license is valid for the major version number. If you do not have a license yet you can get a free trial license or purchase a license after installation.

Note: The PEAXACT version consists of two numbers

<major version>.<minor version>, e.g. 4.2

### **Step 2: Install PEAXACT**

• Download the PEAXACT Installer from<http://www.s-pact.com/peaxact/download>

Note: The installer's filename is peaxactInstaller <version> <platform>.exe <version> is the version number; <platform> is either win32 or win64. The 32-bit version also runs on 64-bit platforms, but not vice versa.

Note: Different major versions can be installed side-by-side, e.g. versions 3 and 4. Note: The installer upgrades earlier installations of the same major version.

### **Online Installation (Web Installation)**

- If you are going to install PEAXACT on a computer which is connected to the internet you do not need to download any additional files.
- Run the PEAXACT Installer and follow the setup instructions. Additional runtime packages are downloaded and installed automatically if detected missing.

### **Offline Installation**

- If you are planning to install PEAXACT on a computer without internet access you have to download additional runtime packages in advance from <http://www.s-pact.com/peaxact/runtime>
- Make sure to download runtime packages for the same platform as the PEAXACT installer (32-bit or 64-bit)
- Save all installer files to a folder on your hard drive / flash drive. Do not rename files.
- Run the PEAXACT Installer file from this folder and follow the setup instructions. Runtime packages are installed automatically if detected missing.

### **Step 3: After Installation**

- After a new product installation continue with [License Activation.](#page-1-0)
- After upgrading an existing installation check the upgrade notes at <http://www.s-pact.com/peaxact/whatsnew> for further upgrade steps.

## <span id="page-1-0"></span>**2 License Activation**

License activation involves loading a valid license file.

### **Step 1: Get your license file**

- If you already have a license file continue wit[h step 2.](#page-1-1)
- To get a trial license, visit [http://www.s-pact.com/peaxact.](http://www.s-pact.com/peaxact) Once you have received your license file continue with [step 2.](#page-1-1)
- For **purchased licenses**, license activation associates the use of PEAXACT with designated computers by means of a Host ID. The Host ID is a MAC address or the serial number of volume c of the computer PEAXACT is installed on.
	- From the Windows start menu select **Programs > PEAXACT 4 > Activate PEAXACT**
	- Wait until the License Activation Dialog is displayed
	- Copy the Host ID from the dialog window and send it to [support@s-pact.de](mailto:support@s-pact.de)
	- Click Cancel for now. Once you have received your license file continue with [step 2.](#page-1-1)

Note: You can also type **getmac** at the command prompt and use the first MAC address as Host ID.

### <span id="page-1-1"></span>**Step 2: Activate license**

- From the Windows start menu select **Programs > PEAXACT 4 > Activate PEAXACT** or **Activate PEAXACT Application Server** depending on whether you wish to activate PEAXACT or the PEAXACT Application Server.
- Wait until the License Activation Dialog is displayed

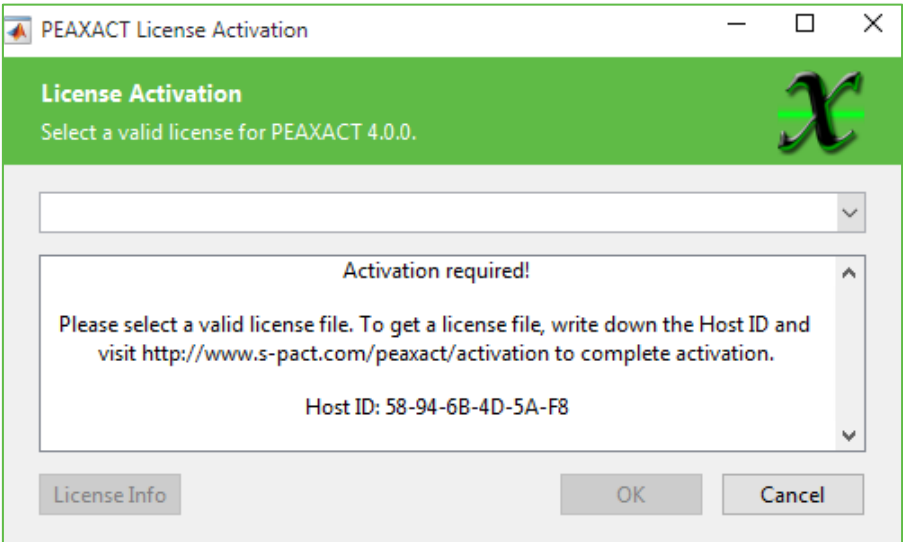

• Choose **Import License…** from the dropdown list to browse for a file, then click OK.

### **Per-machine license vs. per-user license**

If you perform the activation with administrator privileges, licenses will be activated **per-machine**, i.e. for all Windows users. Otherwise, licenses will be activated **per-user**, i.e. for the logged on user. Per-machine licenses take precedence over per-user licenses. Once a per-machine license is activated the License Activation Dialog gets locked for regular users.

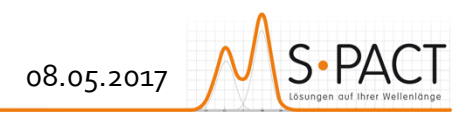

## <span id="page-2-0"></span>**3 System Requirements**

- Microsoft Windows 7 SP1 or later (32-bit or 64-bit)
- Any Intel or AMD x86 processor with SSE2 support (2 GHz recommended)
- 1 GB of disk space (2 GB recommended)
- 2 GB RAM (4 GB recommended)
- No specific graphics card is required. Hardware accelerated graphics card supporting OpenGL 3.3 with 1GB GPU memory recommended.